# **Quick Start Guide**

## *for Setting up BALANCEtrak Users*

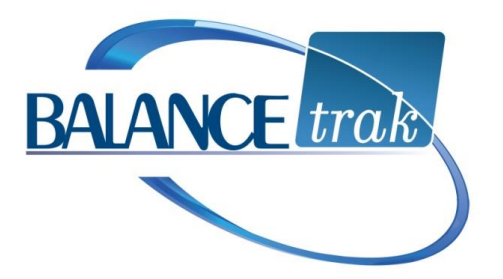

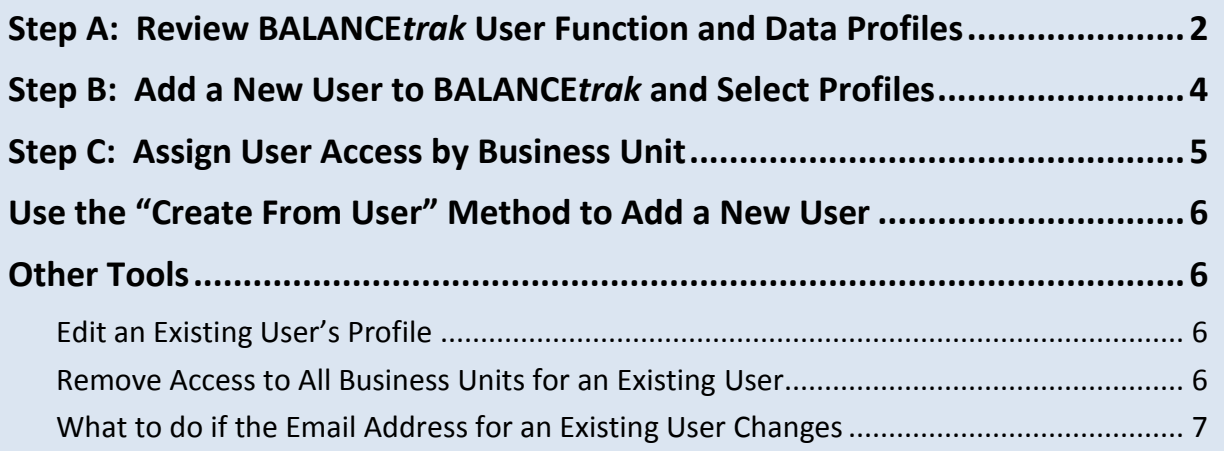

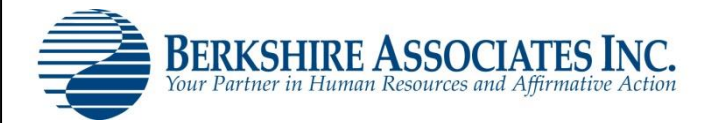

**product.support@berkshireassociates.com**

## <span id="page-1-0"></span>**Step A: Review BALANCE***trak* **User Function and Data Profiles**

#### <span id="page-1-1"></span>**About Profiles and Profile Management**

Several Profiles are included with your organization's Implementation. These Profiles control how different groups of users perform tasks and access information in BALANCE*trak*, based on each user group's role in the hiring process. Accordingly, access is controlled by:

- **Function** A task that can be accomplished in the software.
- **Data** A field or form answer, containing information that can be viewed or edited.

Before adding a new user, please review the Profiles already stored in your system, as described below. If the existing Profiles are sufficient, you can immediately jump to [Step B.](#page-1-0)

You may also edit an existing Profile, or create a custom Profile, as necessary.

#### **Review Function Profiles**

- 1. Enter **BALANCE***trak.*
- 2. From the *page header*, choose **Security Profile System Tools.** Then select **Security / Profile Management.**
- 3. Access the **BALANCE***trak* tab, and the **Functional Profiles** sub-tab.

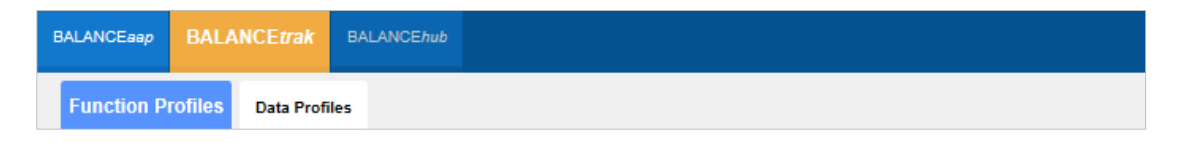

4. A **Profile** drop-down in the *tab header* will be preloaded with some options.

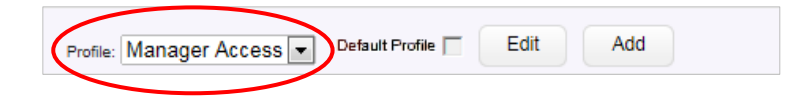

5. Review the displayed Profile, or select a different one from the Profile drop-down.

For the displayed Profile, a table shows the available software features by Program Module and Function. The current **Access Level** applied to the feature is shown in the right-hand *column*.

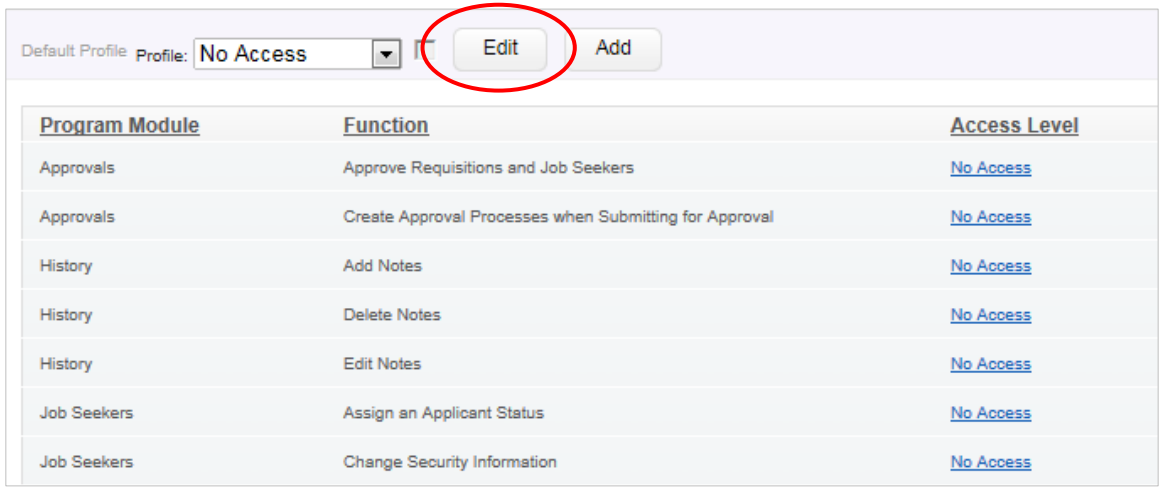

*Example:* For the "No Access" Profile*,* all Access Level permissions are set to match:

#### **Change the Profile Name**

The Profile Name may be changed while the Profile is selected in the *tab header.*

- 1. Choose the **Edit** button from the *tab header toolbar* (as circle above).
- 2. Using the Edit Profile menu, enter a different Name.
- 3. Click **Save** to apply the change and return to the **Function Profiles** sub-tab.

#### **Review Data Profiles**

1. Begin by selecting the **BALANCE***trak* **> Data Profiles** sub-tab.

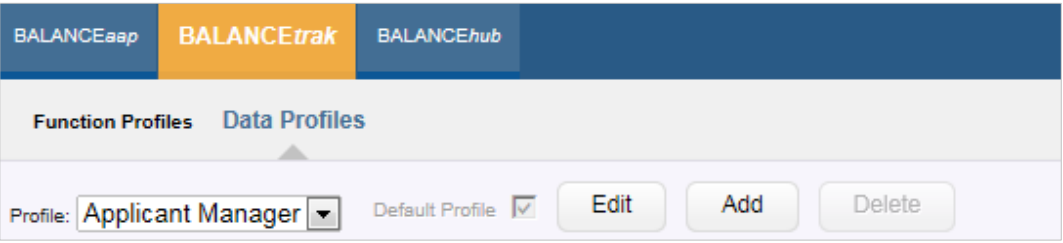

- 2. The remaining instructions for working with **Data Profiles** are the same as for working with **Function Profiles** (described above), with the following exceptions:
	- The Function column does not appear on the **Data Profiles** tables.
	- Sub-tabs will appear, controlling user permissions to see
		- o **Personal Information**, **Sections**, and **Questions** on APPLICATION and PRESCREENER forms
		- o Job seeker information, based on **Disposition Codes** and **Applicant Stages**
		- o **Requisition Fields** and **Job Description Fields** for job listings

### <span id="page-3-0"></span>**Step B: Add a New User to BALANCE***trak* **and Select Profiles**

Your organization's BALANCE*trak* installation comes preloaded with accounts for an initial group of users. However, if you are a BALANCE*trak* Administrator, you may add and edit users, as necessary.

- 1. Start within **BALANCE***trak.* 
	- a. Choose **System Tools** from the *page header*.
	- b. Click the **Security / User Management** link to open the Manage User page.

*Note:* User management may be accessed from the page header in the BALANCE*works*  home page or any BALANCE*works* application, by selecting the **BALANCE***trak* tab.

2. From *upper toolbar* on the Manage Users screen, click the **Add** button.

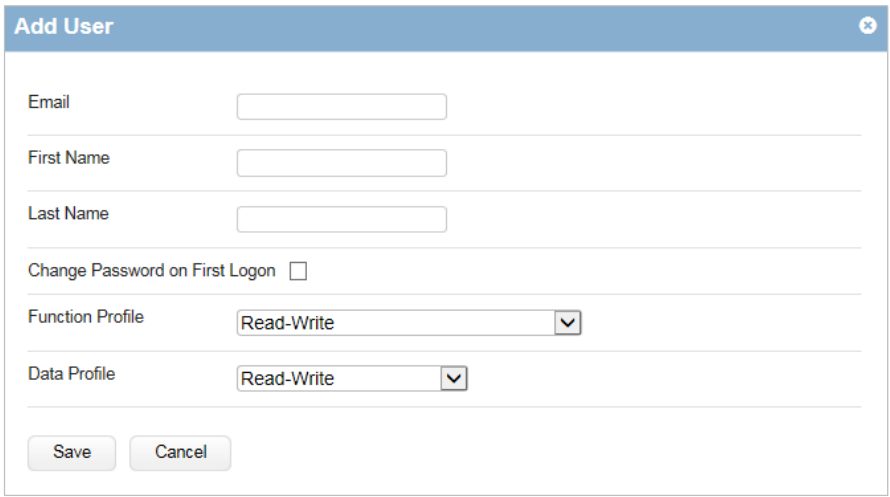

3. Enter the Email Address for each user to serve as the user's login ID.

*Caution:* Only one user per email address can be added to BALANCE*works*.

- 4. Enter the user's First Name and Last Name
- 5. Check off whether to require**:** Change Password on First Logon.
- 6. Select a Function Profile and a Data Profile.

*Note:* If you are unsure about Profile selections, retain the defaults, and change them from the User list, after the user is added.

7. Click **Save** to add the user to the User list.

## <span id="page-4-0"></span>**Step C: Assign User Access by Business Unit**

#### **About Business Units**

In addition to [Profiles](#page-1-1) for user groups, BALANCE*trak* relies on client-specific codes representing organizational or business units — to control user access to functions and data. For an organization with one location or a single hiring office, access may be determined simply by "Department," "Division," or "Cost Center." Organizations with multiple locations or hiring offices may have chosen a geographic unit, such as "Location" or "Establishment."

During the initial software Implementation, access codes for each business unit will be loaded into BALANCE*trak*. Each new user must be given an access code.

*Quick Tip:* To review the labels that are in use, navigate to: **N** System Tools / Client **Settings > User Access** tab. (These settings can only be changed by an Administrator with system permissions or by Berkshire.)

#### **Assign User Access by [Business Unit] Code**

- 1. Remain in, or navigate to: **System Tools > Security / User Management > BALANCE***trak* tab.
- 2. After locating the user by Email Address or name, maximize the user record by clicking the **Expand** icon to the far right.
- 3. A *column* on the left will be labeled: Add User Access.
	- a. Check off one or more [Business unit] codes; then click the **Add Access** button.

*Quick Tip:* If your organization has numerous [Business unit] codes, use the Search/filter tools at the top of the right-hand column to hone in on particular ones.

b. A column on the right, labeled Current [Business unit] Code Access, will display the selection(s) made (as shown below).

*Note:* If the selection(s) are not satisfactory, click the **X** Delete icon for the code entry; and revisit Step 3 above. (In the example below, the unit is "Establishment.")

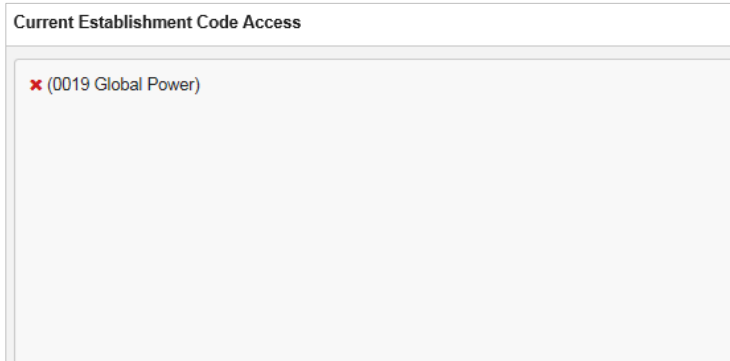

## <span id="page-5-0"></span>**Use the "Create From User" Method to Add a New User**

This method can be employed once a sufficient **BALANCE***trak* User list is in place, allowing the Administrator to copy the Profile and access permissions of an existing user to expedite creation of the new user's account.

- 1. Begin by locating an existing user on the **BALANCE***trak* tab / User list to serve as the "source" for Profile and access permissions.
- 2. Select the **Create From User** icon to the left of the source user's Email Address.

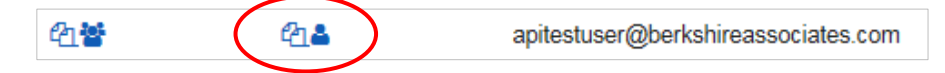

- 3. The Add User menu will display.
	- a. Enter the Email (Address) to serve as the new user's login ID.
- 2. Enter the new user's First Name and Last Name.
- 3. Check off whether to require**:** Change Password on First Logon.
- 4. Click **Save** to add the new user to the User list.

## <span id="page-5-1"></span>**Other Tools**

#### <span id="page-5-2"></span>**Edit an Existing User's Profile**

- 1. On the **BALANCE***trak* tab / User list, locate the particular user.
- 2. Review the [entry] in the **Function Profile** or the **Data Profile** *column.* Click the Profile [entry]; then select a new Profile from the provided drop-down.
- 3. Click **Save** to apply the change.

#### <span id="page-5-3"></span>**Remove Access to All Business Units for an Existing User**

- 1. Remain in, or navigate to: **System Tools > Security / User Management > BALANCE***trak* tab.
- 2. Maximize the User record by clicking the Expand icon to the right.
- 3. Click the **Remove Access to All** button, which is located below the right-hand or Current [Business unit] Code Access *column*.

Remove Access to All

#### <span id="page-6-0"></span>**What to do if the Email Address for an Existing User Changes**

#### *(BALANCEworks Administrator only)*

Because the Email Address serves as an existing user's login ID, it may not be updated in the user's account. However an existing user may be deactivated and a new user account created, following the process below.

- 1. Deactivate the existing user, as follows:
	- a. Navigate to **BALANCE***works* by means of the **Applications** icon in the *page header*.
	- b. After clicking the **System Tools** icon, select **Security / User Management** from the provided menu.
	- c. Locate the user's Email Address on the **BALANCE***work***s** tab / User list. For the user line item, deselect the box for: *trak*.

*Quick Tip:* If an existing user has permissions for multiple BALANCE*works* applications, click the [Email address] link for the user; deselect the box for: Active; and click **Save**. This method, which will deactivate the user from all applications, can also be used if a BALANCE*works* user has left your company.

2. Add the user to BALANCE*trak* (as described in Step B above), with the new Email Address.